## **How to clear the Firefox cache**

The Firefox [cache](http://wikipedia.org/wiki/Web_cache) temporarily stores images, scripts, and other parts of websites you visit in order to speed up your browsing experience. This article describes how to clear the cache.

• To clear your history (cookies, browsing history, cache, etc.) all at once, see Delete [browsing, search and download history on Firefox.](https://support.mozilla.org/en-US/kb/delete-browsing-search-download-history-firefox)

## **Table of Contents**

- [Clear the cache](https://support.mozilla.org/en-US/kb/how-clear-firefox-cache#w_clear-the-cache)
- [Automatically clear the cache](https://support.mozilla.org/en-US/kb/how-clear-firefox-cache#w_automatically-clear-the-cache)

## **Clear the cache**

- 1. Click the menu button  $\equiv$  and select Options.
- 2. Select the Privacy & Security panel.
- 3. In the **Cookies and Site Data** section, click Clear Data….

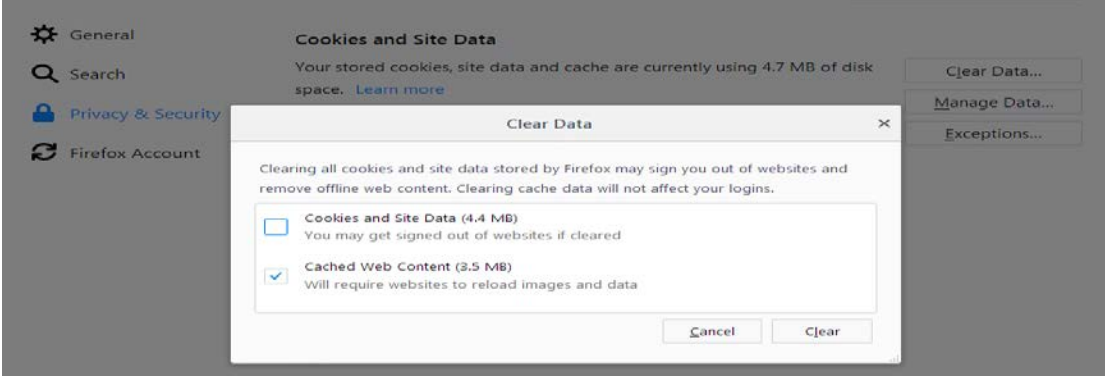

- 4. Remove the check mark in front of *Cookies and Site Data*.
	- o For more information about managing site data, see [Manage local site storage](https://support.mozilla.org/en-US/kb/storage)  [settings.](https://support.mozilla.org/en-US/kb/storage)
- 5. With *Cached Web Content* check marked, click the Clear button.
- 6. Close the *about:preferences* page. Any changes you've made will automatically be saved.

**Tip:** Here's another way to clear the Firefox cache:

Click the Library button  $\| \|\|_1$ , click History and click Clear Recent History.... Next to **Time range to clear**, choose **Everything** from the drop-down menu, select **Cache** in the items list, make sure other items you want to keep are not selected and then click the Clear Now button. See [this article](https://support.mozilla.org/en-US/kb/delete-browsing-search-download-history-firefox#w_how-do-i-clear-my-history) for details.

## **Automatically clear the cache**

You can set Firefox to automatically clear the cache when Firefox closes:

- 1. Click the menu button  $\equiv$  and select Options.
- 2. Select the Privacy & Security panel and go to the **History** section.
- 3. In the drop-down menu next to **Firefox will**, choose Use custom settings for history.  $\bullet$  General

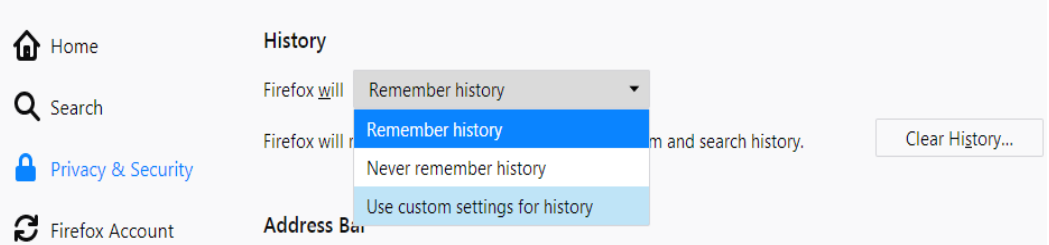

4. Select the check box for **Clear history when Firefox closes**.

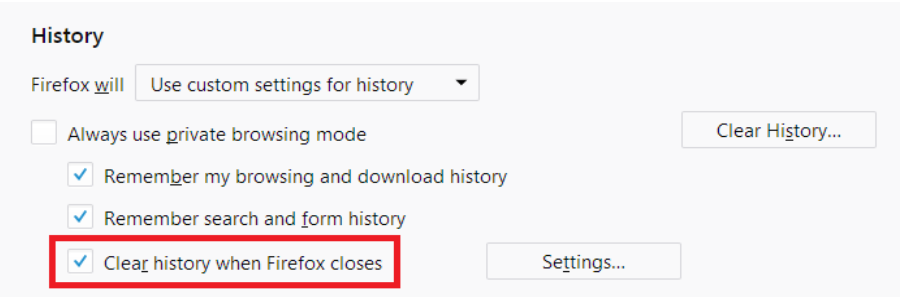

- 5. Beside *Clear history when Firefox closes*, click the Settings… button. The Settings for Clearing History window will open.
- 6. In the Settings for Clearing History window, put a check mark next to **Cache**.

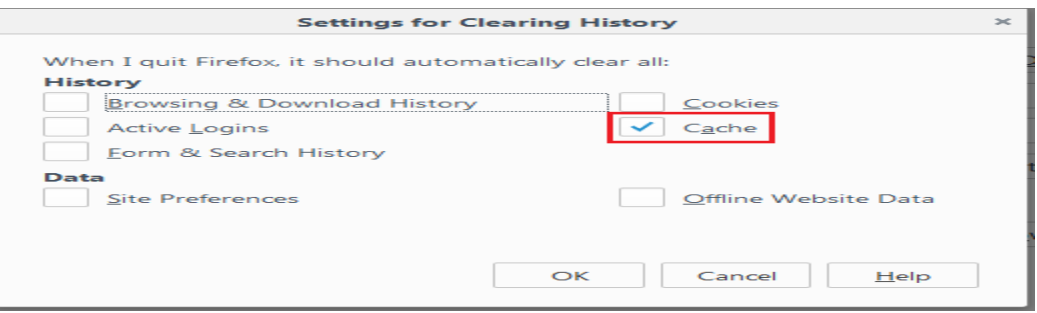

- o For more information on the other options, see [Delete browsing, search and](https://support.mozilla.org/en-US/kb/delete-browsing-search-download-history-firefox)  [download history on Firefox.](https://support.mozilla.org/en-US/kb/delete-browsing-search-download-history-firefox)
- 7. Click OK to close the Settings for Clearing History window.
- 8. Close the *about:preferences* page. Any changes you've made will automatically be saved.